## **Google Chrome を使用する場合**

Windows やブラウザのバージョンによりメッセージ等が異なる場合があります。

1. ブラウザから CALL 機能のお問い合わせ画面を表示して項目を選択します。 お問い合わせ画面がない場合は、 Web お問い合わせ用 URL をブラウザのアドレス欄に貼り付けて、キーボードの 「Enter」キーを押してください。 既に Web 会議システムの会議室に入室したことがある場合は、No.8 のオペレーターを呼び出す画面が表示されま す。

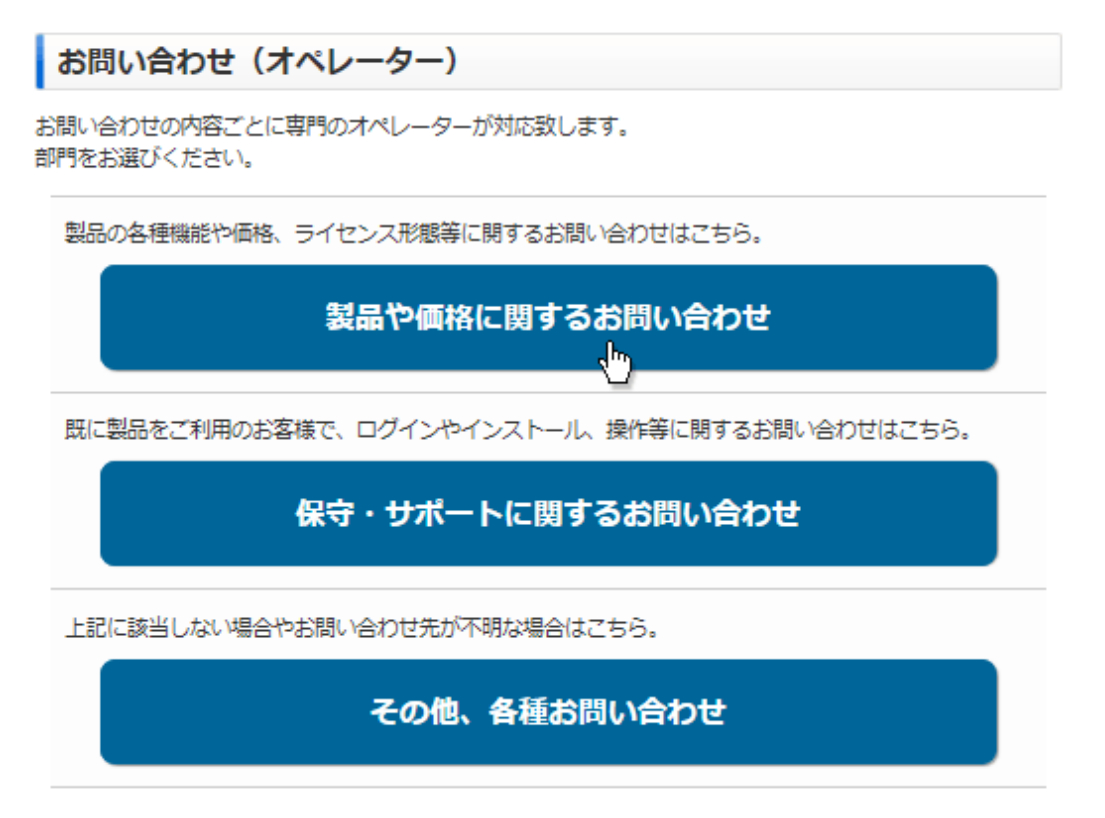

※お問い合わせ画面はサンプルです。

2. 画面が変わりましたら「こちらからインストールしてください。」をクリックしてください。 「この種類のリンク(downloader5)を開くアプリがインストールされていません」と表示される場合、メッセージ以外の 部分をクリックして表示を消してください。

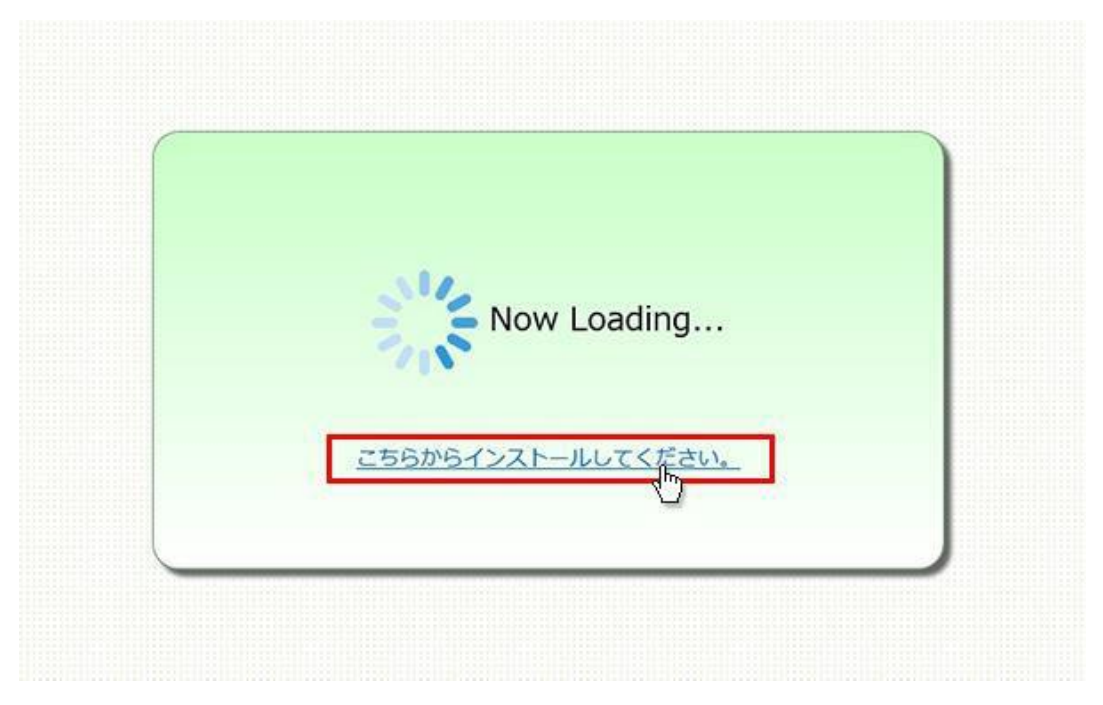

3. 左下に「Downloader5Inst…exe」が表示されますので、その上をクリックしてください。インストールが開始されます。 Windows7 以前では、セキュリティ警告が表示されますので、「実行」ボタンをクリックしてください

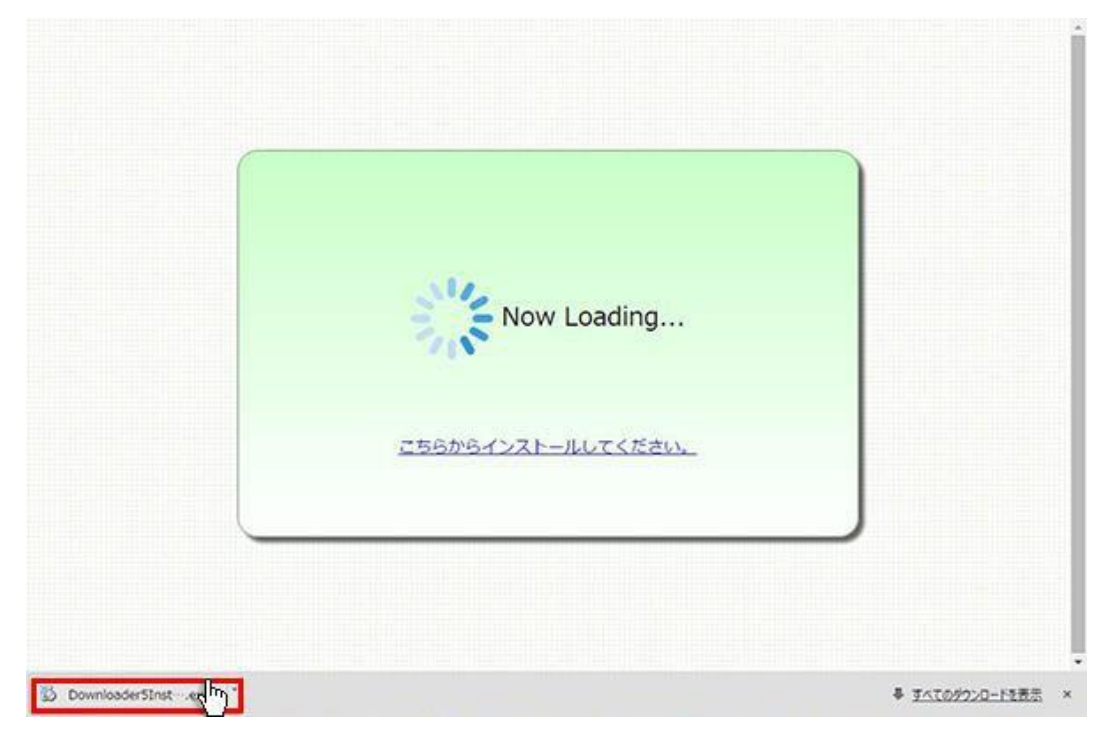

4. 「Downloader5」のインストールが終了しましたら、「Close」ボタンをクリックしてウィンドウを閉じてください。

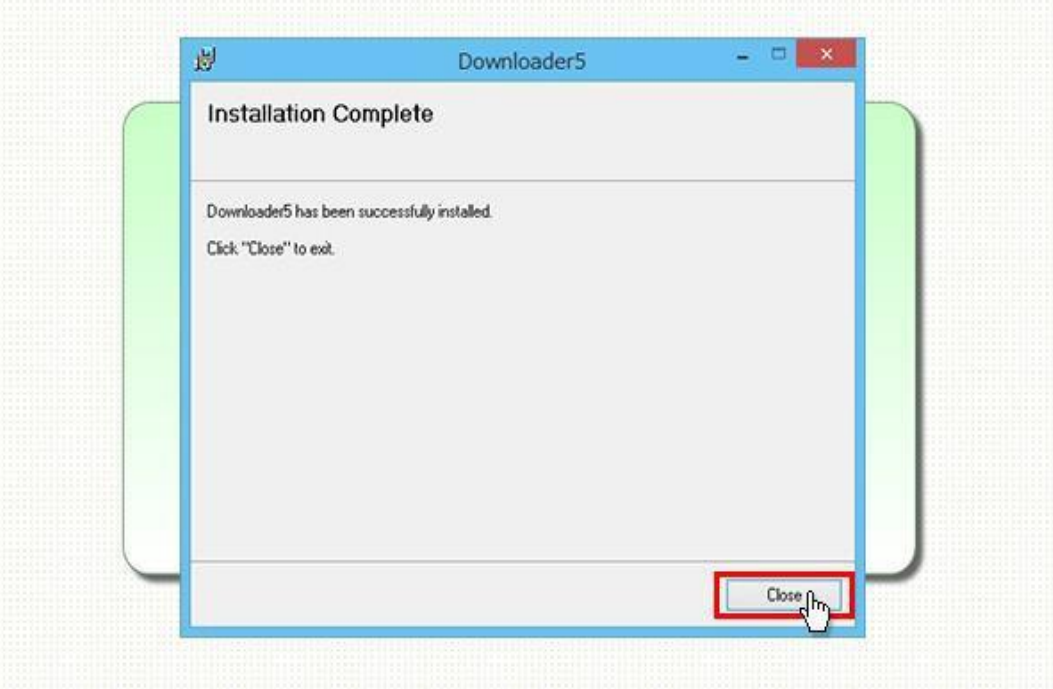

5. 再度、CALL 機能のお問い合わせ用画面を表示して項目を選択するか、お問い合わせ画面がない場合は、Web お問い合わせ用 URL をブラウザのアドレス欄に貼り付けてください。

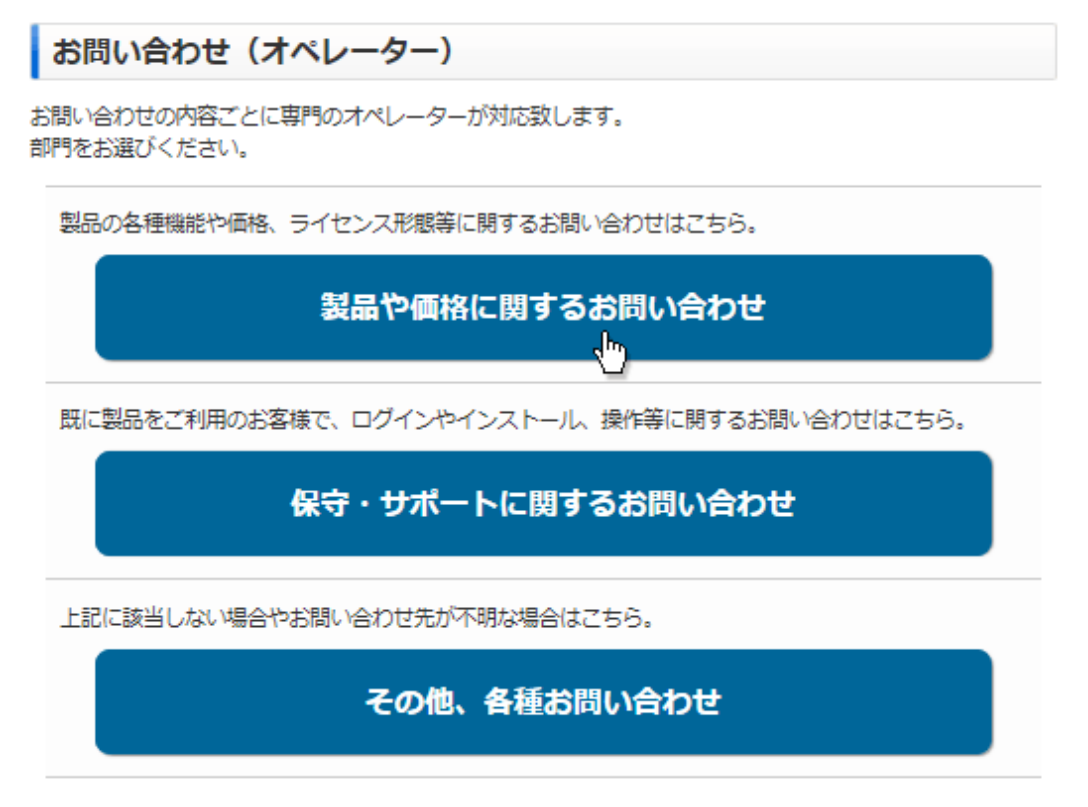

※お問い合わせ画面はサンプルです。

6. 「Downloader5.exe を開きますか?」と表示されます。

チェックボックスがある場合、チェックを付けて、「Downloader5.exe を開く」ボタンをクリックしてください。 チェックボックスがない場合は、そのまま「Downloader5.exe を開く」ボタンをクリックしてください。 チェックを付けない場合、会議室入室時にこのメッセージが再表示されます。

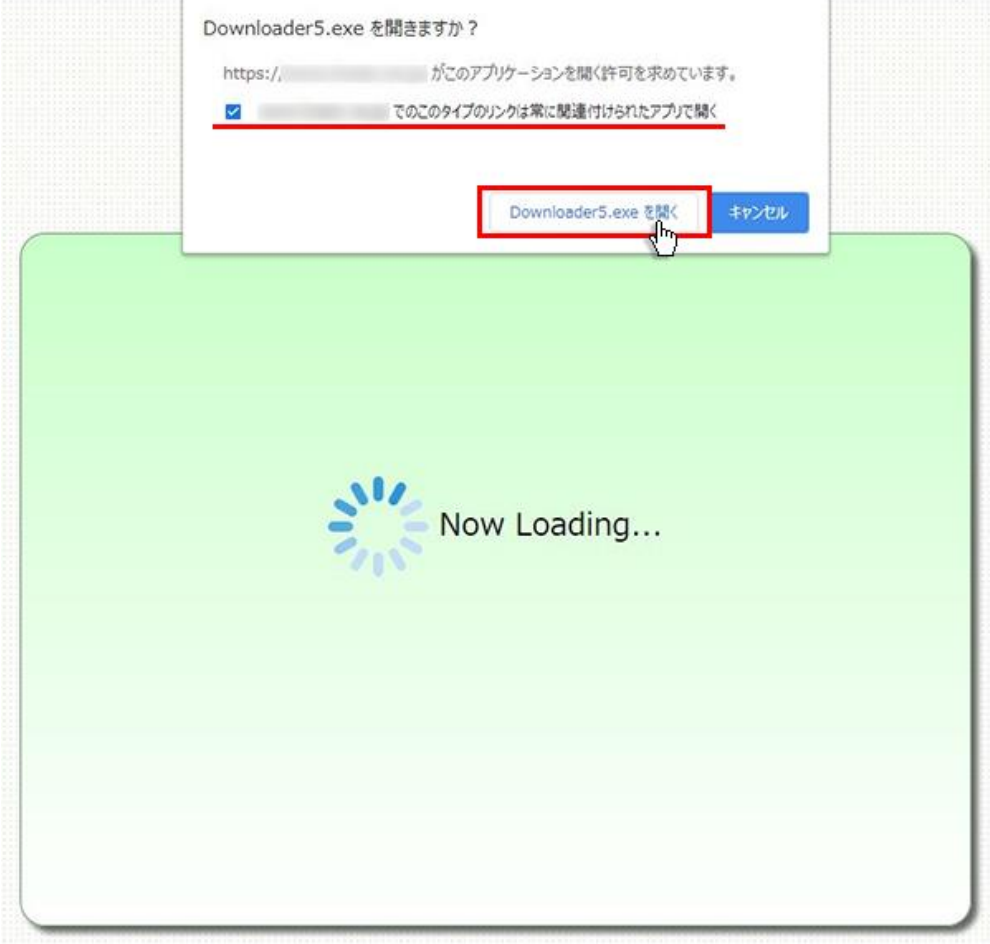

7. プログラムのダウンロードが開始されます。

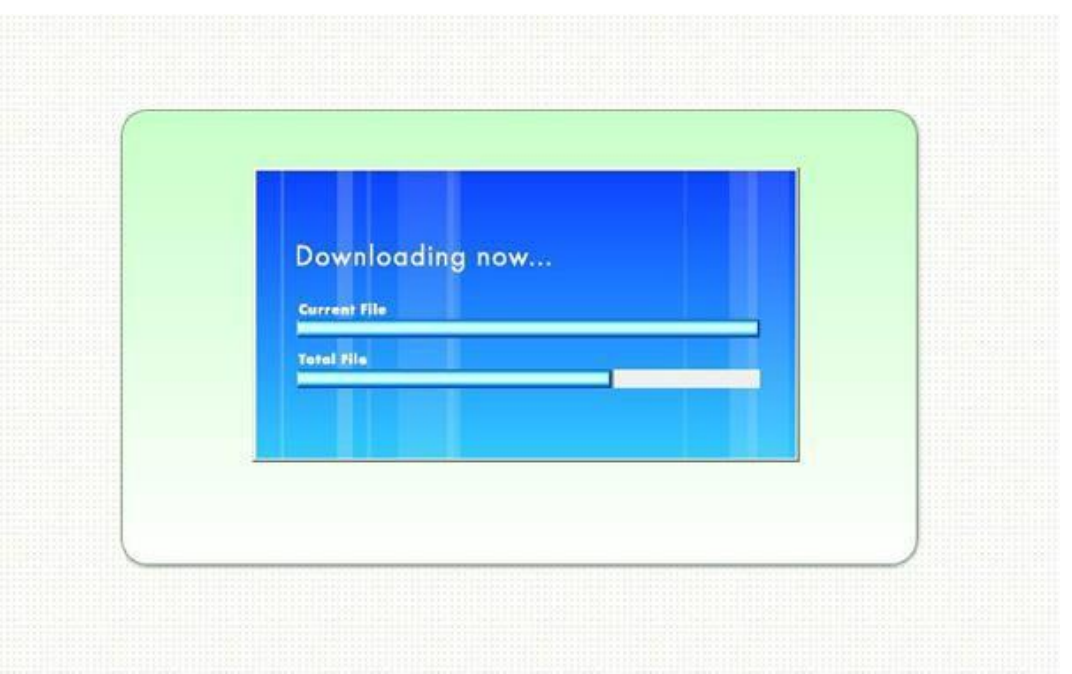

8. 完了するとオペレーターを呼び出す画面が表示され、オペレーターが応答すると通話画面が表示されます。

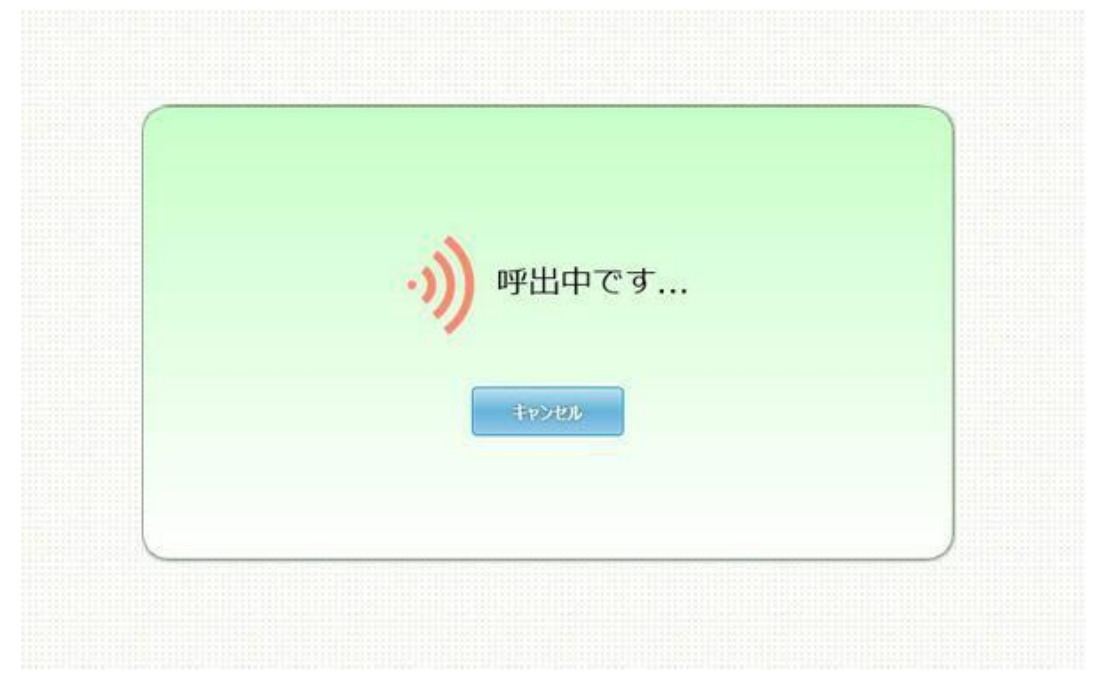